## Install & Configure Thunderbird E-mail

Thunderbird is a free, open source mail client that runs on Windows, Mac, and Linux. This document will cover specific information about setting up Thunderbird 2 at Hampshire College. For a detailed step-by-step tutorial, see http://opensourcearticles.com/articles/thunderbird\_15/english/part\_01. For information about managing mail and using the Address Book, follow the links on THOR to E-mail>Thunderbird> Mail and Address Book Management.

## **Installation**

Thunderbird is routinely installed on all Hampshire-owned computers. If your computer doesn't already have Thunderbird, you can download it from http://mozilla.com/. The page contains links to download the most current versions of Firefox and Thunderbird, for whichever operating system (OS) you are using.

On a Mac, your download will mount as a disk image, and you can just copy "Thunderbird" to your Applications folder. On Windows, there is an automated installation process, and all the defaults are fine, so just click through the "OK" and the "Next" buttons until you're done.

## **Initial Thunderbird Setup**

When you start Thunderbird for the first time, the Account Setup Wizard will start; if this isn't the first account you've set up in Thunderbird you can access the wizard by selecting "File->New->Existing Mail Account."

- 1. The first time you run Thunderbird it will ask if you want it to be the default client for email, and whether you want to allow Spotlight to search messages. If you're setting up Thunderbird you probably want it to be the default for email, so leave that checked, as well as "Always perform this check when starting Thunderbird." If you check "Allow Spotlight to search messages" then when you search for files in the finder it will also search your email messages; this is a matter of personal preference.
- 2. Click "Set as Default."

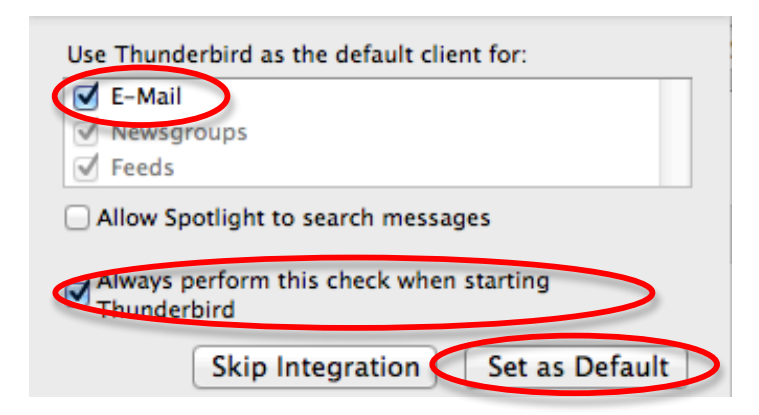

3. Thunnderbird will ask if you'd like to create a new email address. Instead, click on "Skip this and use my existing email."

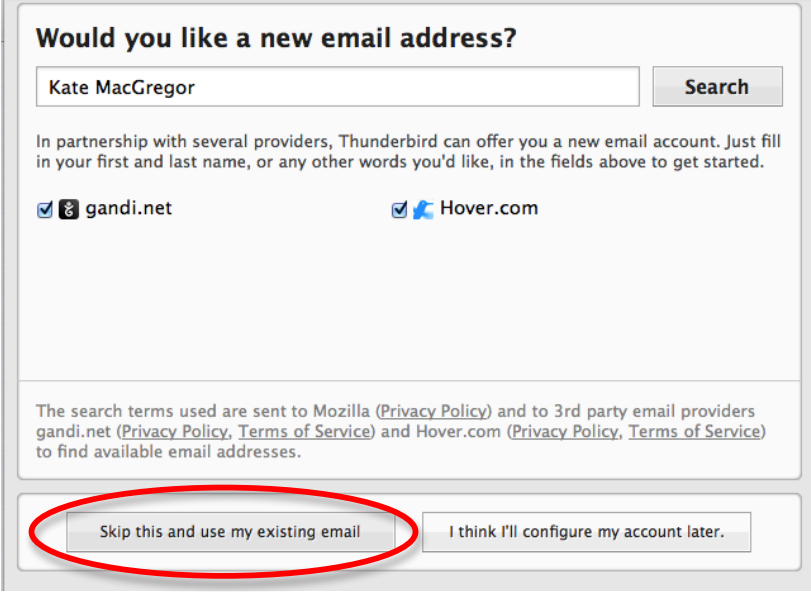

- 4. In the "Your Name:" field, enter your name as you like it to appear in the "From" field of an email.
- 5. In the 'Email Address:" field enter the reply-to address you like to use in email. For Faculty and staff this can be either your initials/department code (e.g. kmmLOWhampshire.edu) or your first initial/lastname (e.g. kmacgregor@hampshire.edu).
- 6. Enter your HampNet password.
- 7. DO NOT select "Remember password."
- 8. Click "Continue."

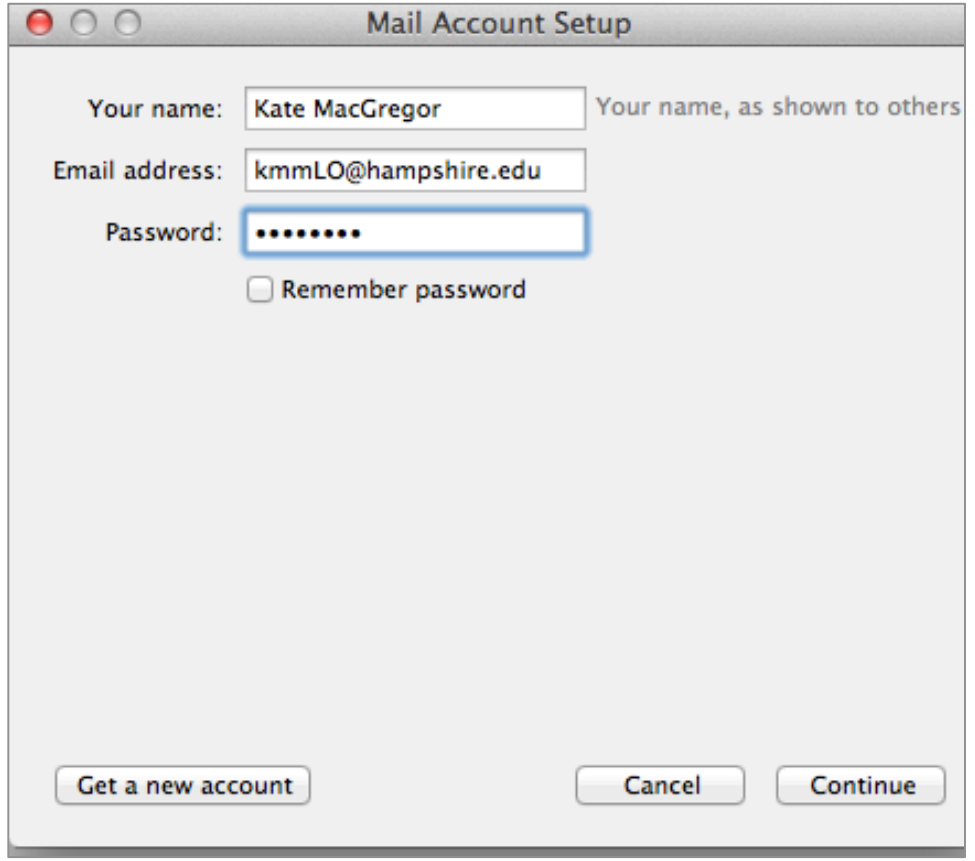

9. Select "Manual config."

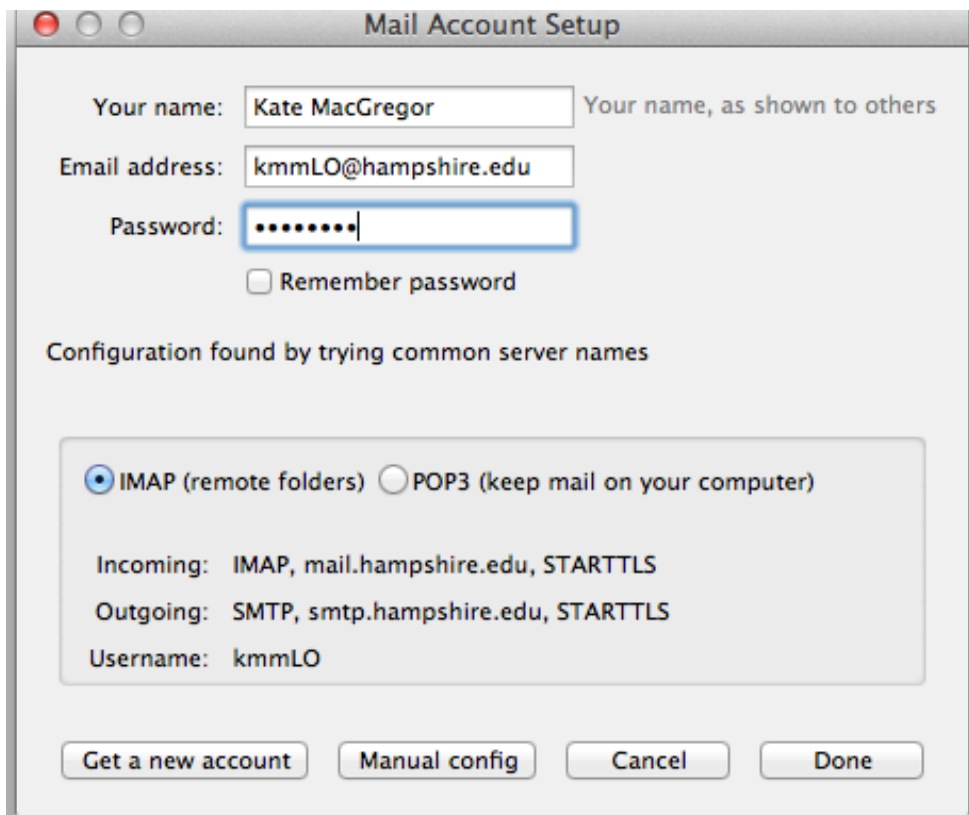

- 10. Change the top "SSL" setting to SSL/TLS.
- 11. Faculty and staff must set Username to your initials/department code username (e.g. kmmLO).
- 12. Click "Re-test."

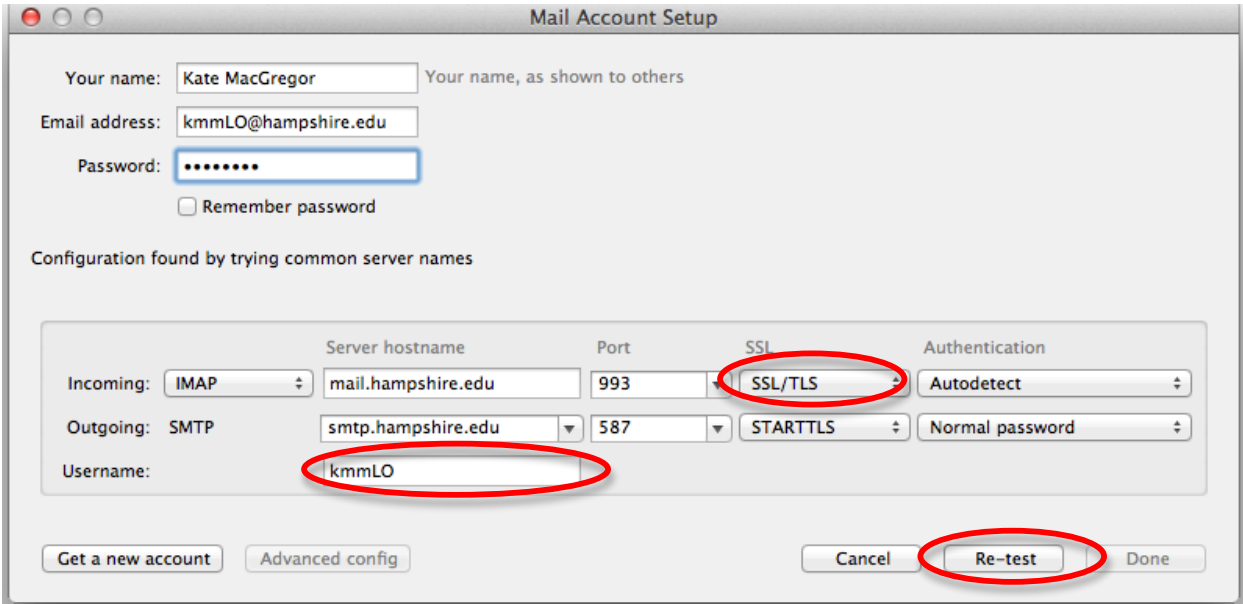

13. If you've entered everything correctly you should now be able to select "Done." If there are any errors, use the image below to double check your settings.

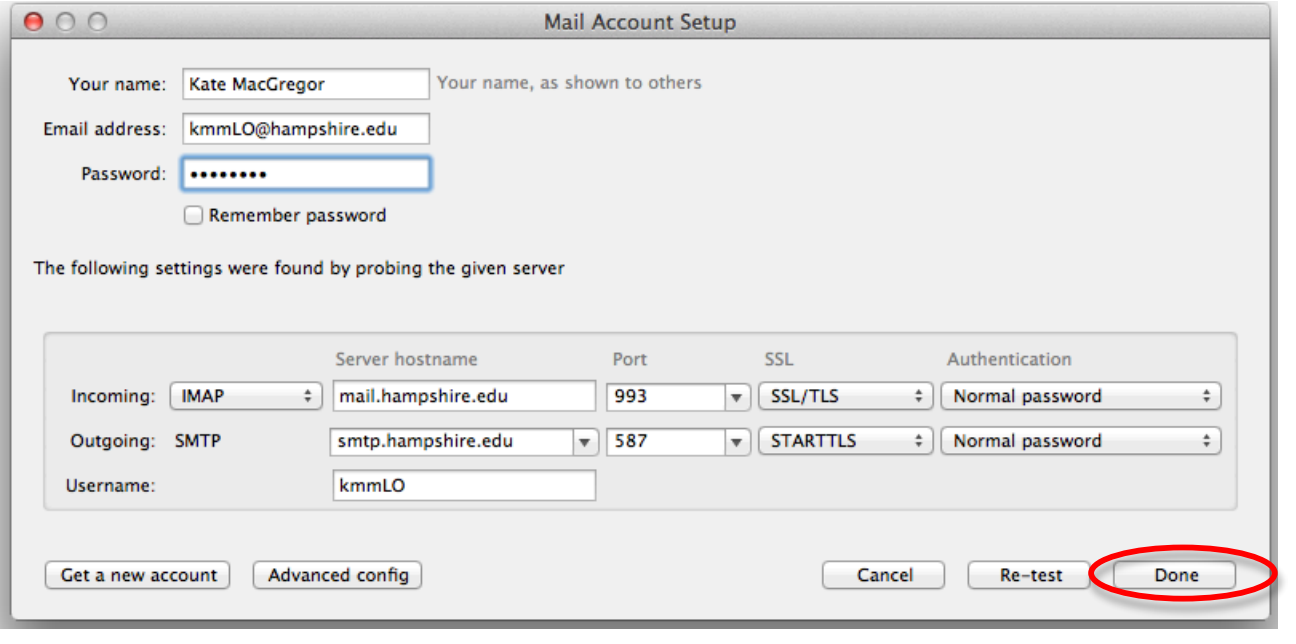